# **Testing with E2E SOAP Test Tool Lesson 3.1 MD18**

Use Cases Classes Web Service Activities Sequences Components Compilation

Now, you can test the xUML service with the E2E SOAP Test Tool.

## Testing the File Reading

<span id="page-0-0"></span>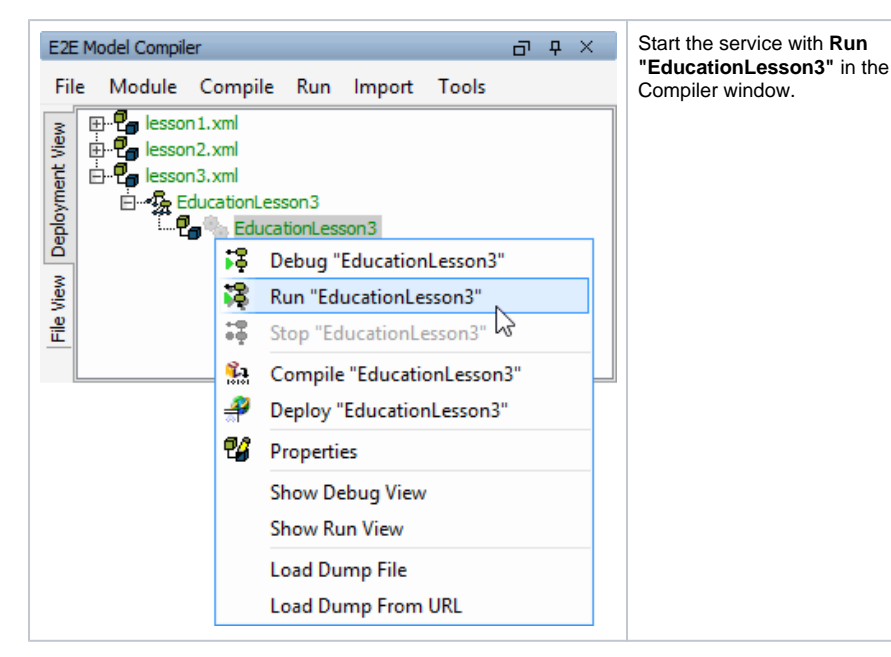

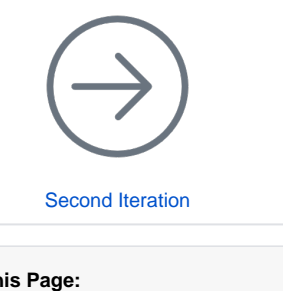

**On the Page 15** 

- [Testing the File Reading](#page-0-0) • [Testing the Filtering](#page-1-0)
- 

The log view shows the service having been deployed to the internal server of the development environment and now running in the E2E Embedded Runtime.

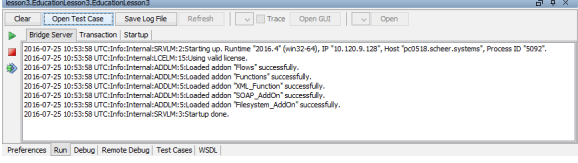

Open the E2E SOAP Test Tool by clicking **Open Test Case**. The SOAP Test Tool window opens and shows a test case for lesson3.EducationLesson3.EducationLesson3.

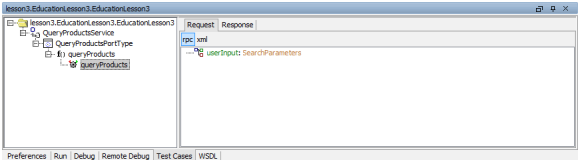

Have a look at the default test case **queryProducts**. The gearwheel in gray color in indicates that the test case has not yet been run. On the **Request** tab in the right panel, the input parameter **userInput** is displayed.

Remember, that parameters of complex type have to be created by a create statement. Create the parameter **userInput** by selecting **Create** from the context menu.

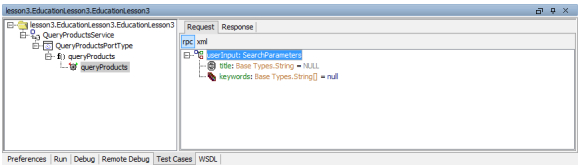

Expanding **userInput**, the **title** field and the **keywords** array are displayed. Arrays are labeled with the icon **T** an have to be created, too.

#### Create the **keywords** array.

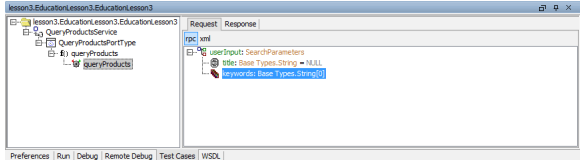

The **keywords** array has been created as an array with no elements. This is indicated by the phrase Str ing[0] in the parameter's tree node. You could append array items now, but in this first step you will not test the filtering functionality.

Run the test case without entering keywords. The Analyzer switches to the **Response** tab and shows the result.

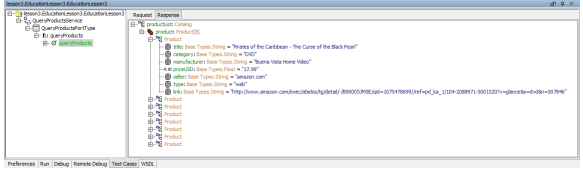

If the test case reports no error, the test case's gearwheel will turn green  $\mathbb{G}$  and all eight products from the file **catalog.xml** should be displayed.

If an error occurred, the gearwheel turns red. Go on reading this page, even if no error occurred.

In case of an error, open the **detail** node on the **Response** tab. Expand the first **message** node to read the description of the error.

### The message might read: **Failed stating file "[...]/catalog.xml".**

This means, that the data source file **catalog.xml** could not be found in the location you defined in the backend interface artifact **XMLFileArtifact** in the component diagram.

To solve the problem, copy the file **catalog.xml** to the location you have defined in the component diagram. As an alternative, you can also check the current location path of the file and adjust the path in the backend interface artifact **XMLFileArtifact** in the component diagram. In this case you must compile and deploy the xUML service again. This applies also, if there are typing errors in the file's path name.

After your corrections, run the test case again.

The attribute of the output object **productList** (**product** array, labeled with ) is displayed. The array elements, which are of type **Product**, contain all product records retrieved from the XML file. The name of the array **product** is being followed by the number of array elements (8) in square brackets: **product: Product[8]**.

### <span id="page-1-0"></span>Testing the Filtering

Now, you will create a second test case to test the filtering functionality of your xUML service.

Create a second test case.

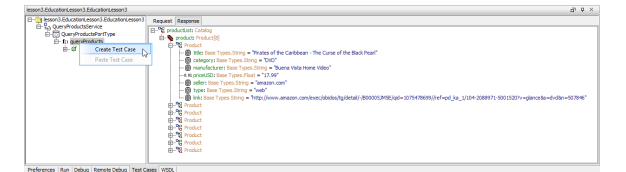

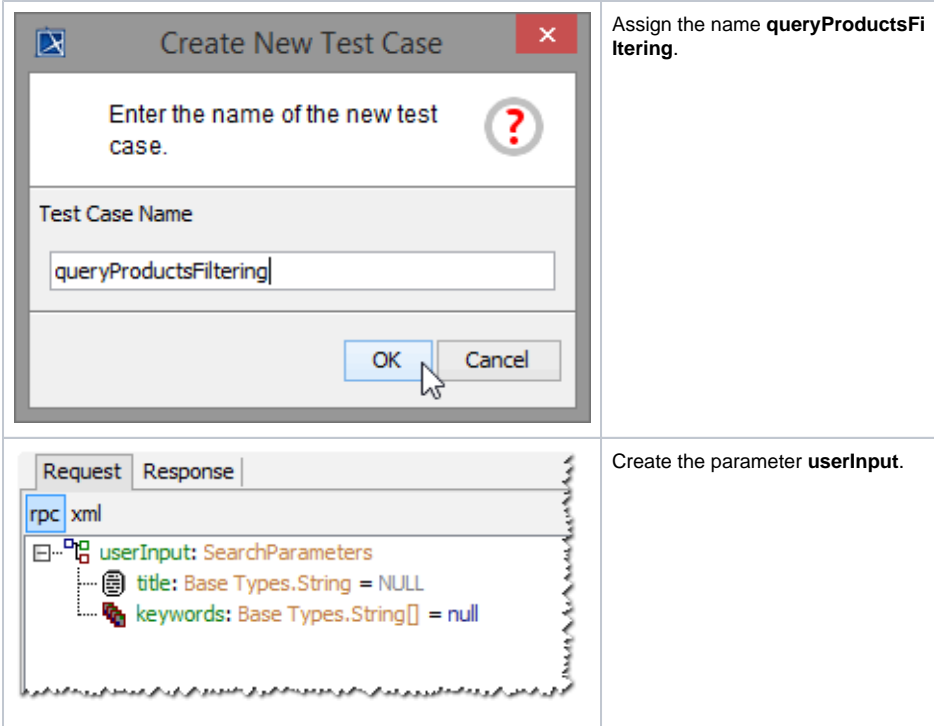

Normally, you would have to create the array in the SOAP Test Tool first, which results in an empty array. As, in this case, you want to add an array element, you can directly append an element without creating the array before. The SOAP Test Tool will create the array automatically.

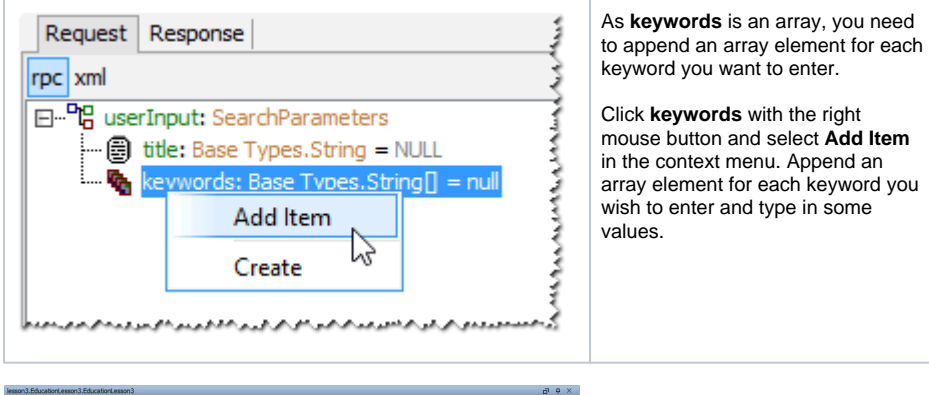

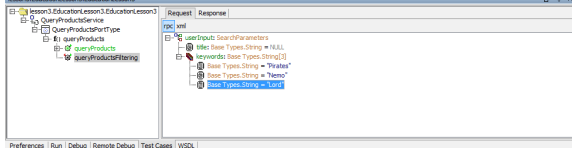

Run the test case.

On the Response tab, expand the tree. The records shown in the picture below will be selected if you used the keywords Nemo, Lord, and Pirates on the **Request** tab.

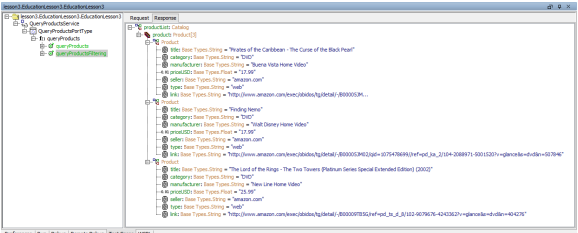